## ファームウェアアップデート手順書

リモートカメラ

- $\cdot$  CR-N700
- $\cdot$  CR-N500
- ・CR-N300
- $\cdot$  CR-N100
- $\cdot$  CR-X300

本書ではリモートカメラ CR-N700、CR-N500、CR-N300、CR-N100、CR-X300 のファー ムウェアをアップデート(書き換え)するための手順と注意事項について説明しています。

【重要】ファームウェアをアップデートするときの注意事項

- ご自身で変更した各種設定はファームウェアをアップデートする前に必ずバックアッ プしてください。
- ファームウェアのアップデート中に、リモートカメラ本体の電源を切らないでください。 本体の故障の原因となる場合があります。

手順1.ファームウェアアップデートに必要なツールを準備する

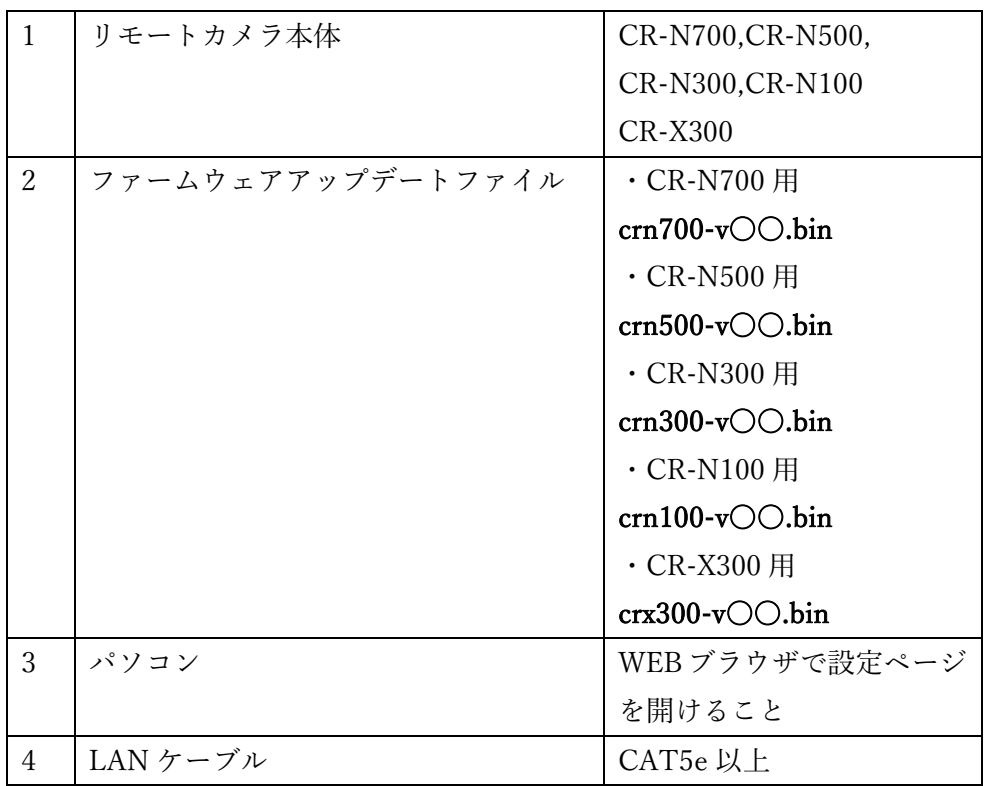

手順2.リモートカメラ本体のバージョンを確認する

WEB ブラウザでカメラの【システム→メンテナンス→ファームウェア更新】画面を開きま す。

※WEB ブラウザからカメラの設定画面を開く方法については『リモートカメラ使用説明書 設定編 1 章ご使用の前に』 をご確認ください。

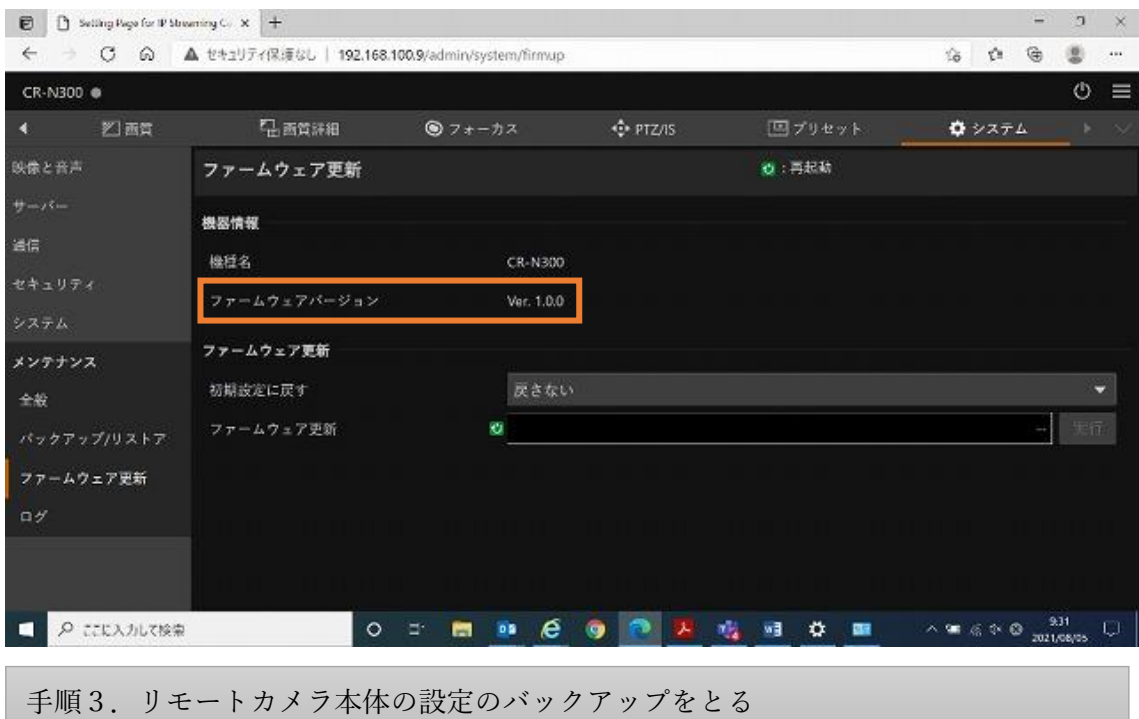

WEB ブラウザでカメラの【システム→メンテナンス→バックアップ/リストア】画面を開き ます。

① 実行ボタンを選択します。ダウンロードフォルダに DAT ファイルが作成され、作業は 完了です。

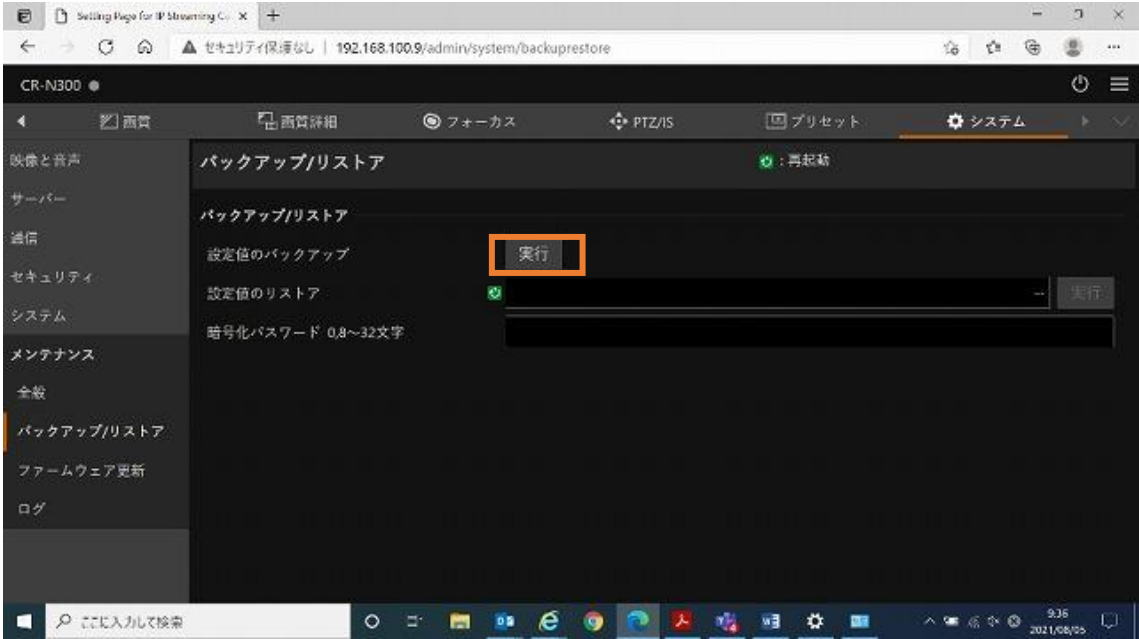

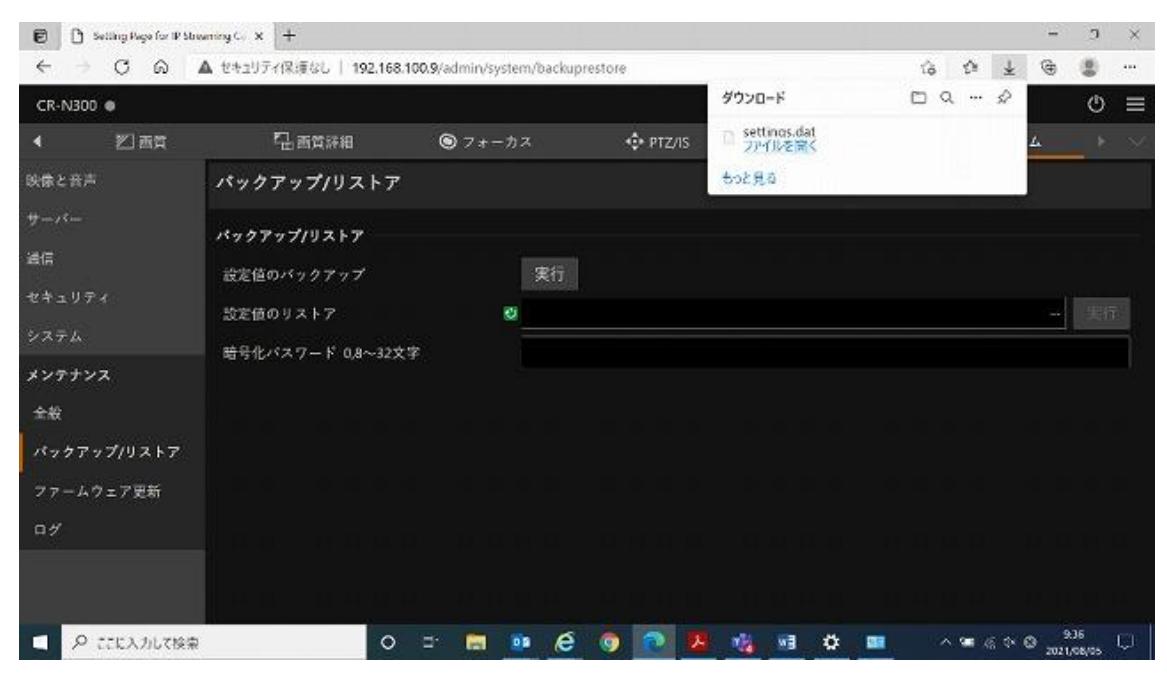

以上で、設定のバックアップは終了です。

手順4.ファームウェアのアップデートを実行する

ファームウェア更新の欄の【…】を選択します。

ダウンロードした圧縮ファイルを解凍して、Bin ファイルを選択してください

ファイルが選択できたら開くボタンを選択します。

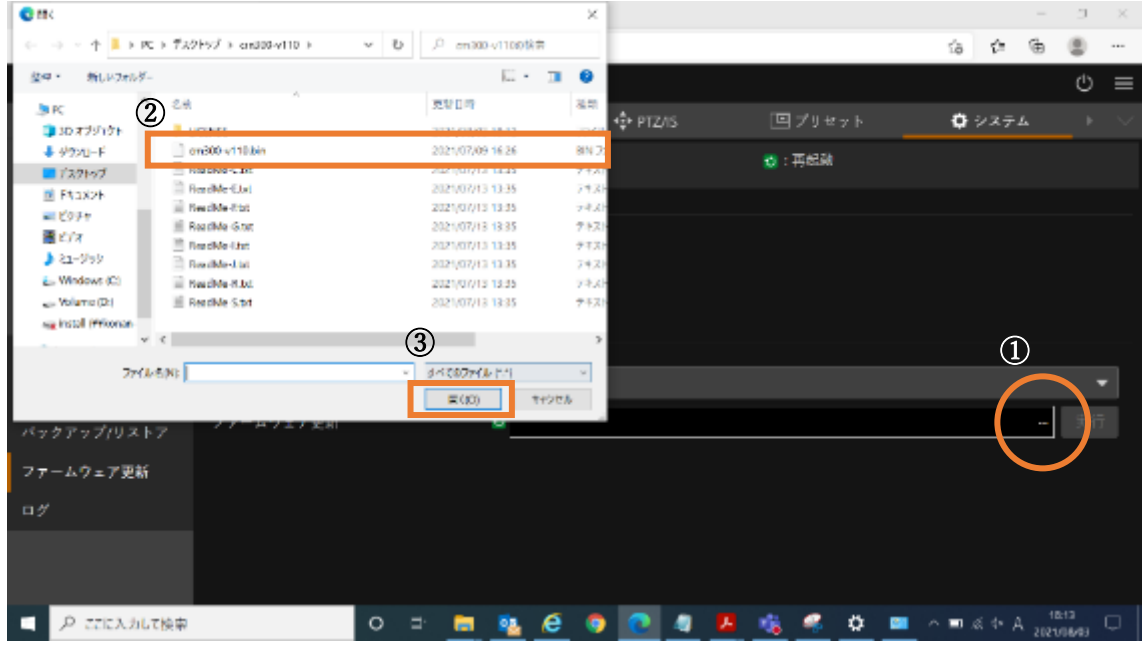

ファイルが選択された状態になったら実行ボタンを選択します。

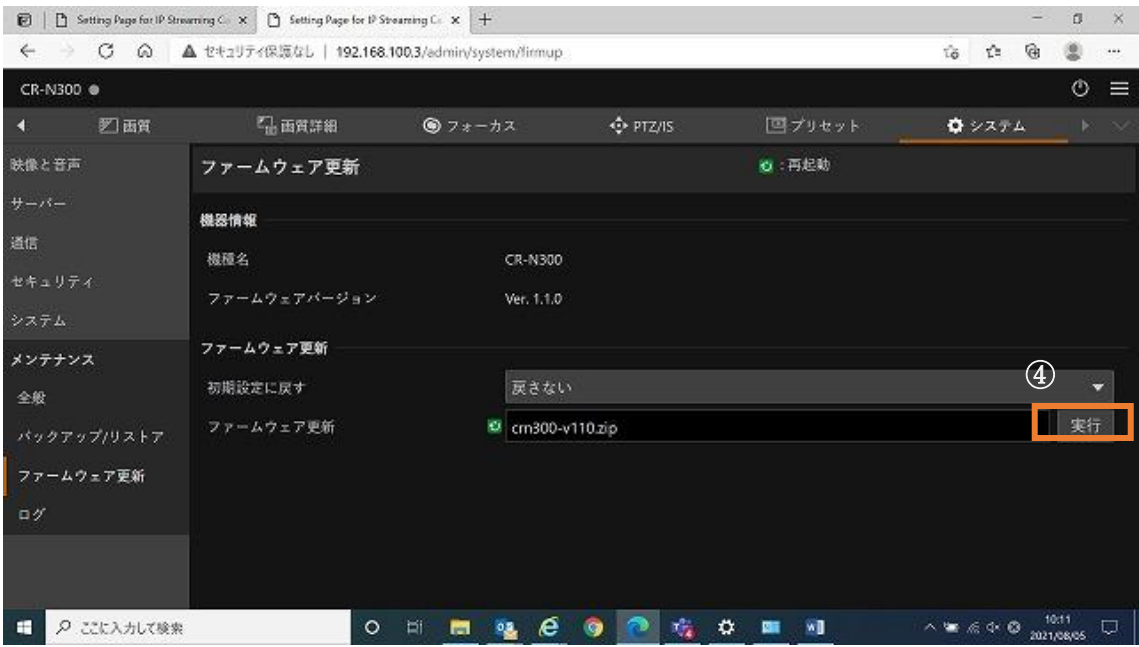

ファームウェアの更新について確認画面が表示されます。OK ボタンを選択します。

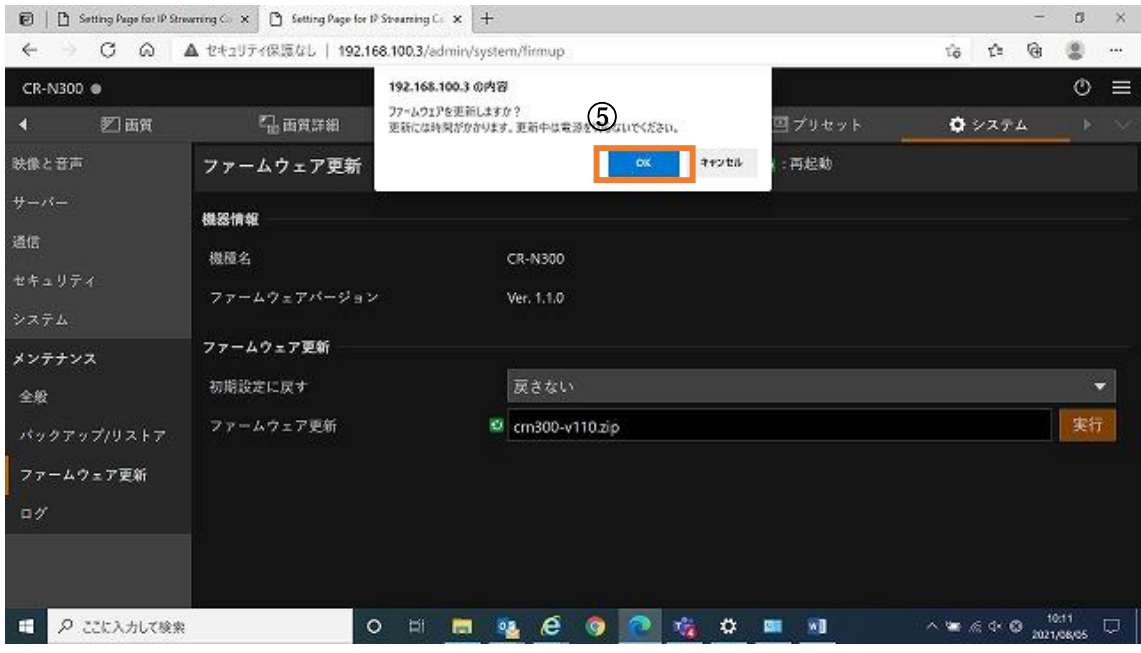

## ファームウェア更新中の画面に移行します。

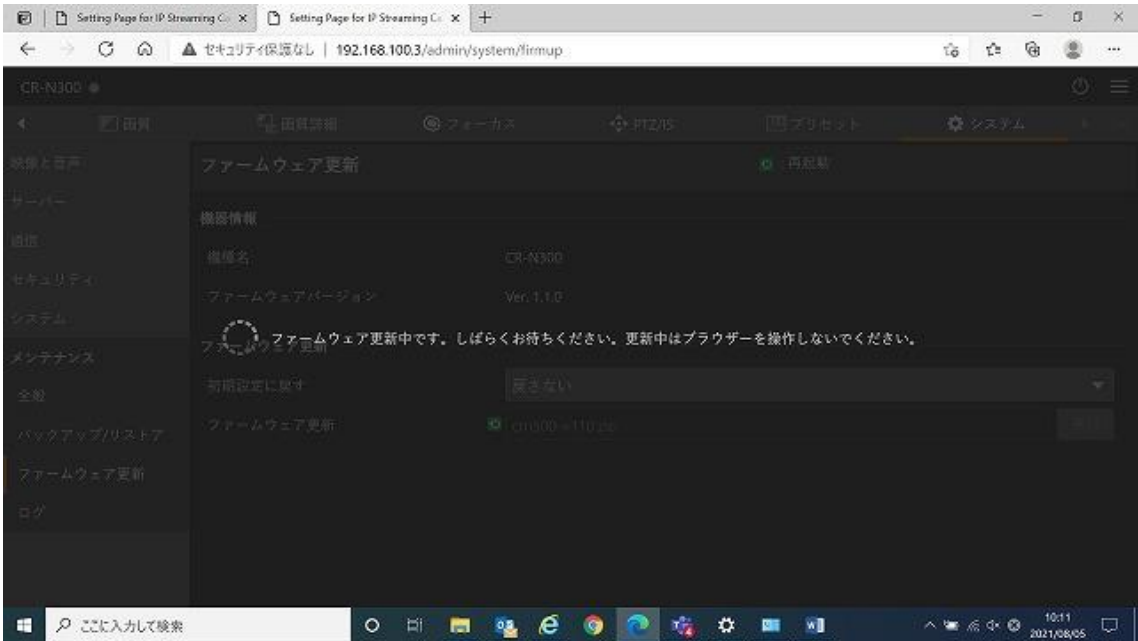

⑦ 更新が完了するまでしばらくお待ちください。 完了すると「ファームウェア更新に成功しました」と表示が出ます。 OK を選択します。

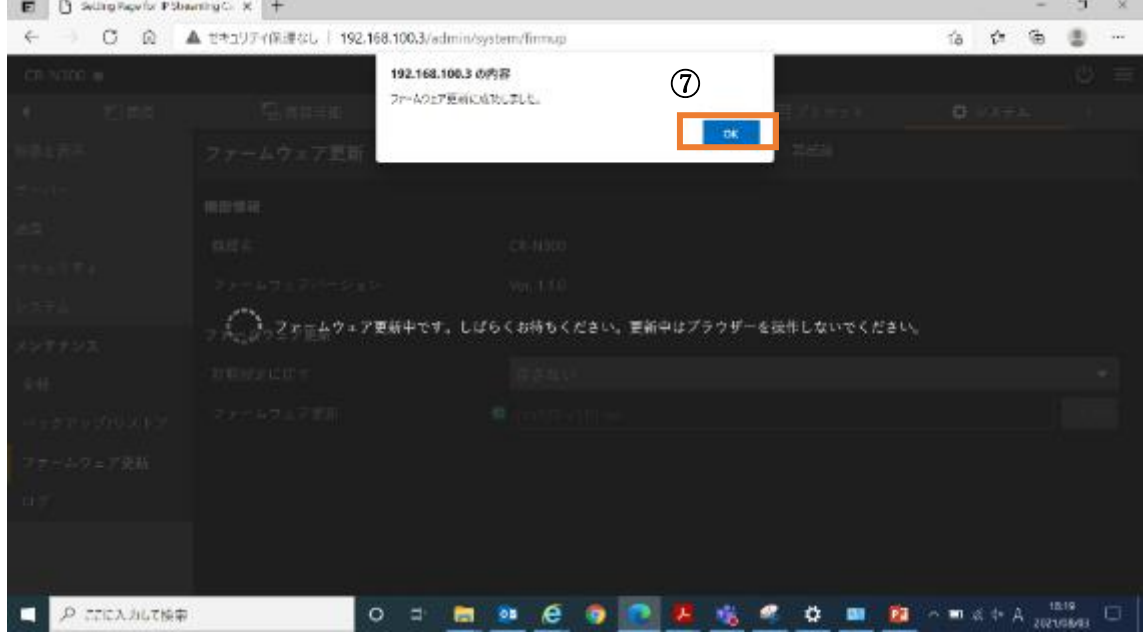

⑧ システム画面に戻りますので、ファームウェアバージョンが変わっていることを確認 してください。

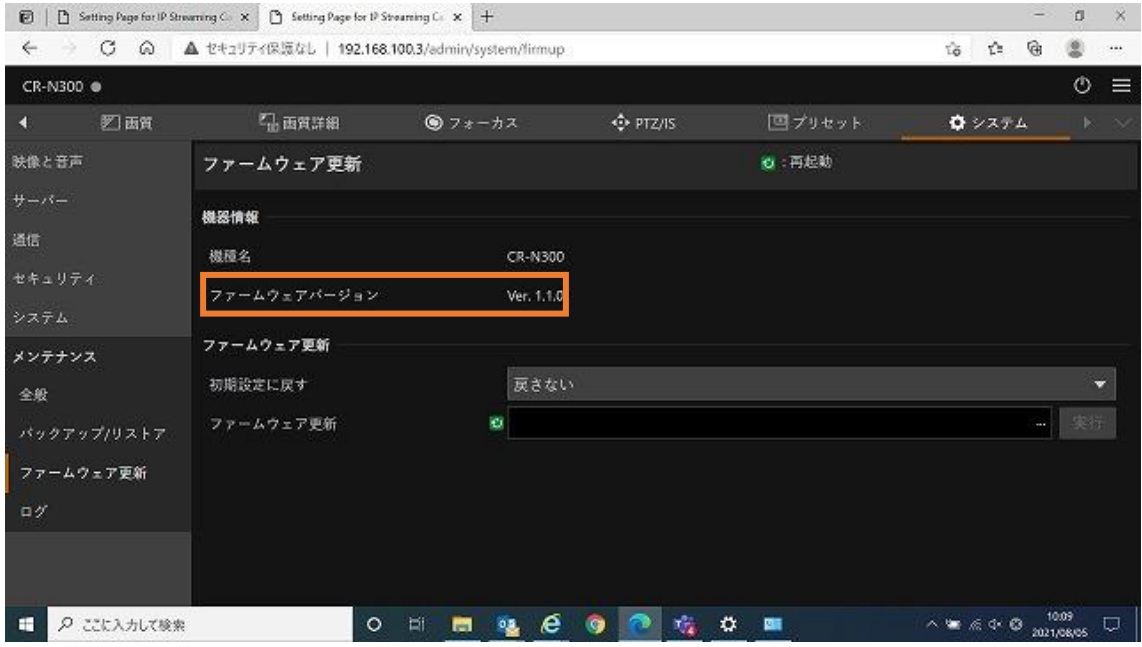

以上で、ファームウェアのアップデートは終了です。

手順5. リモートカメラ本体の設定のリストア

WEB ブラウザでカメラの【システム→メンテナンス→バックアップ/リストア】画面を開き ます。

① 設定値のリストアの欄の【…】を選択します。

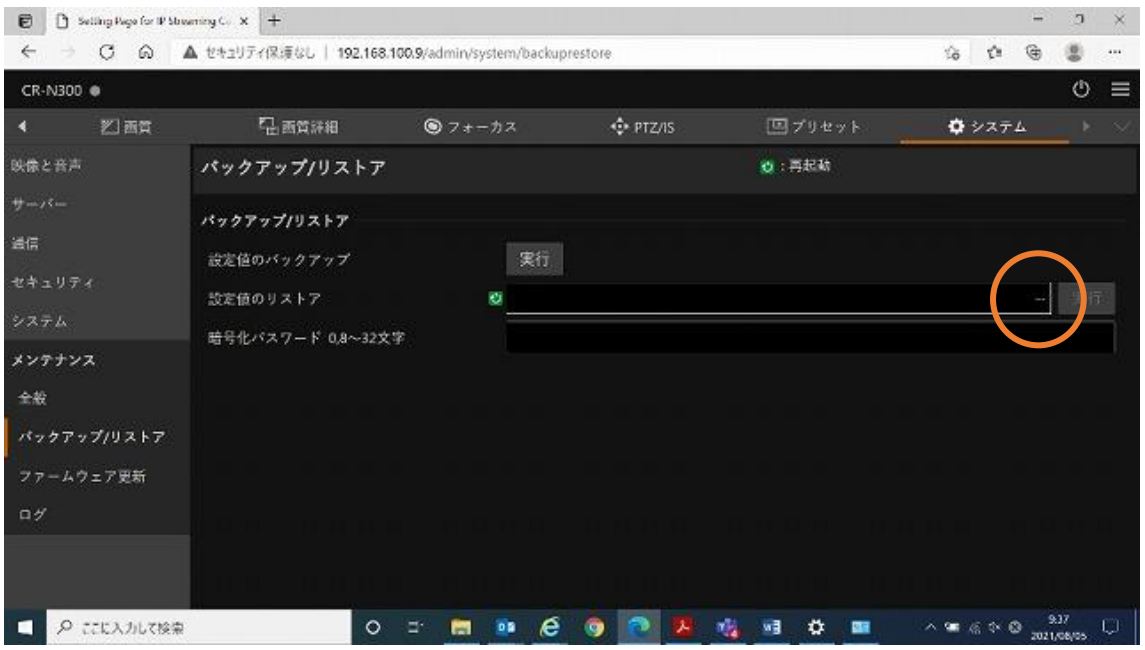

② 手順3で作成したバックアップファイルを選択し、開くを選択します。

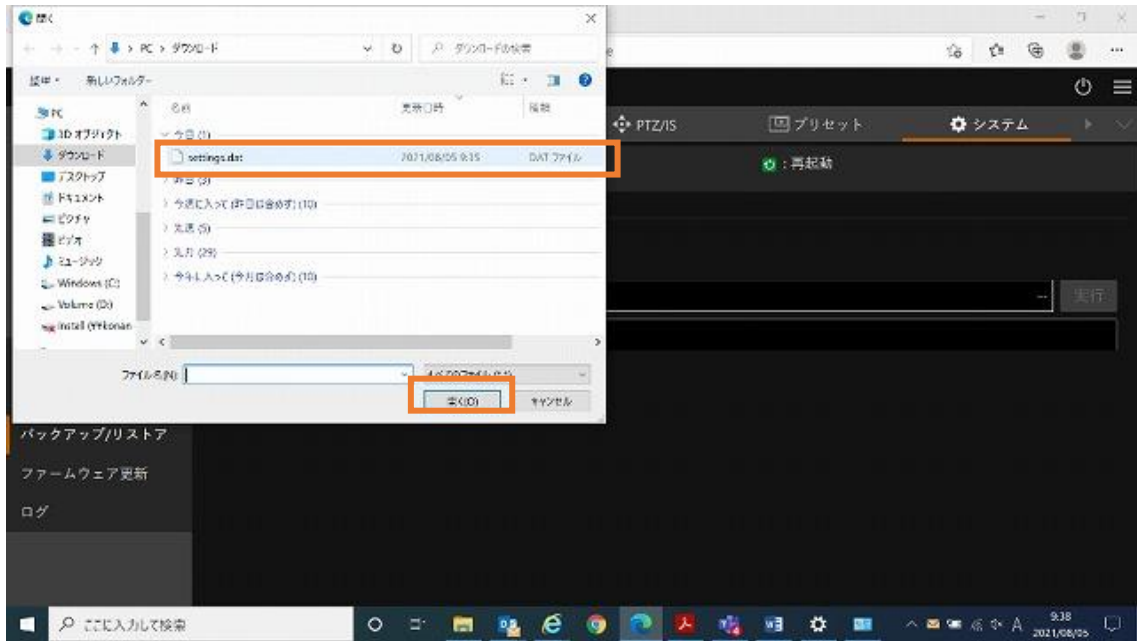

I

③ リストアについて確認画面が表示されます。OK ボタンを選択します。

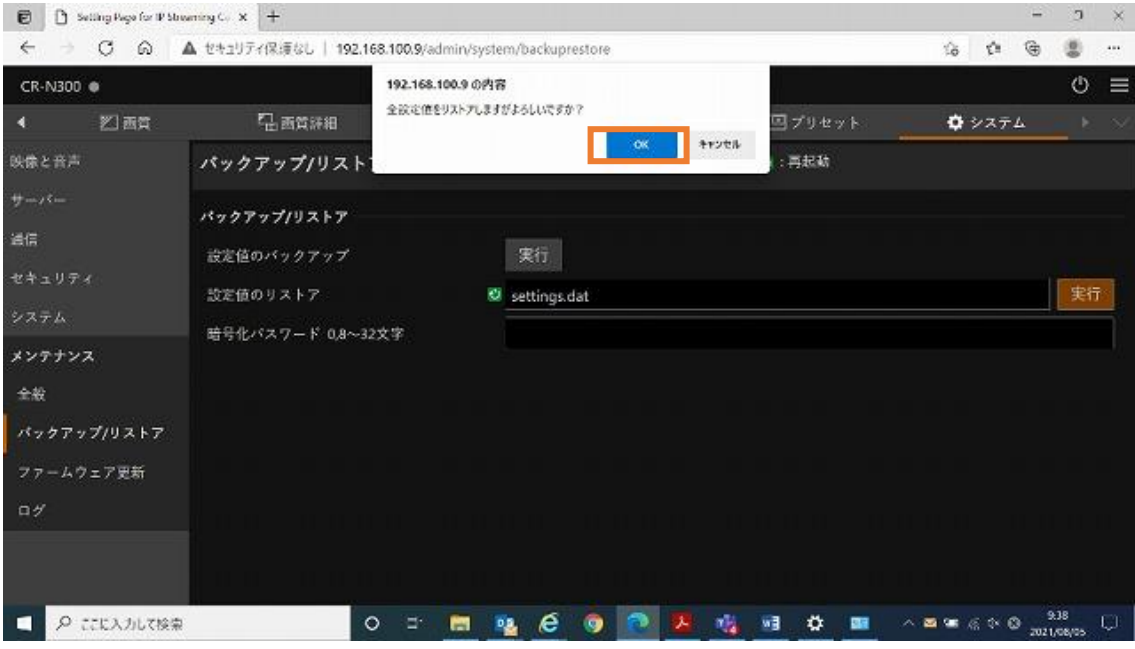

I

I

## ④ 下記の画面に移行します。

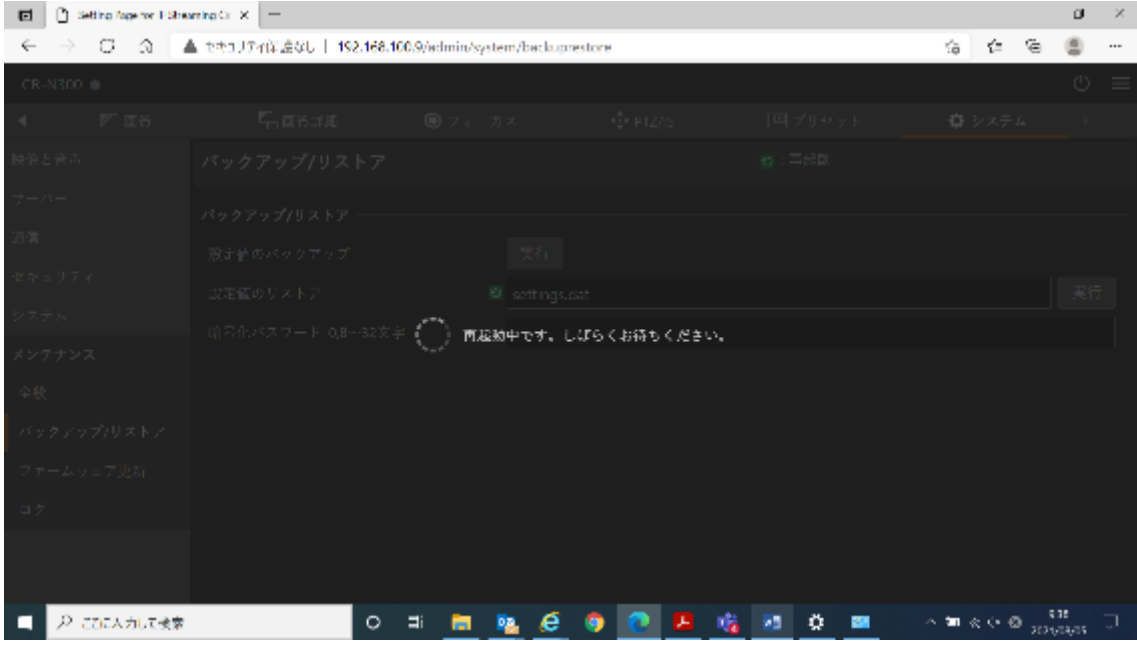

⑤ 再起動が完了したらリストアは完了です。

## 以上で、設定のリストア作業は終了です。